## Instruction for Online Fee Payment

Step 1: New user Registration – Please click on 'Register' button in login page to register.

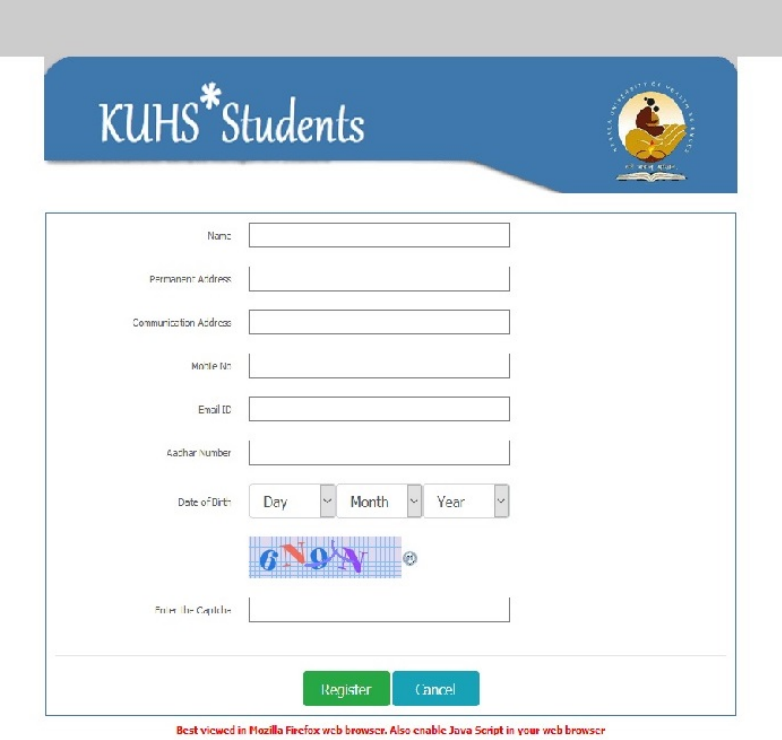

On successful registration, Login password will be communicated though your registered mobile no.

Step 2: Login to the system with received credentials.

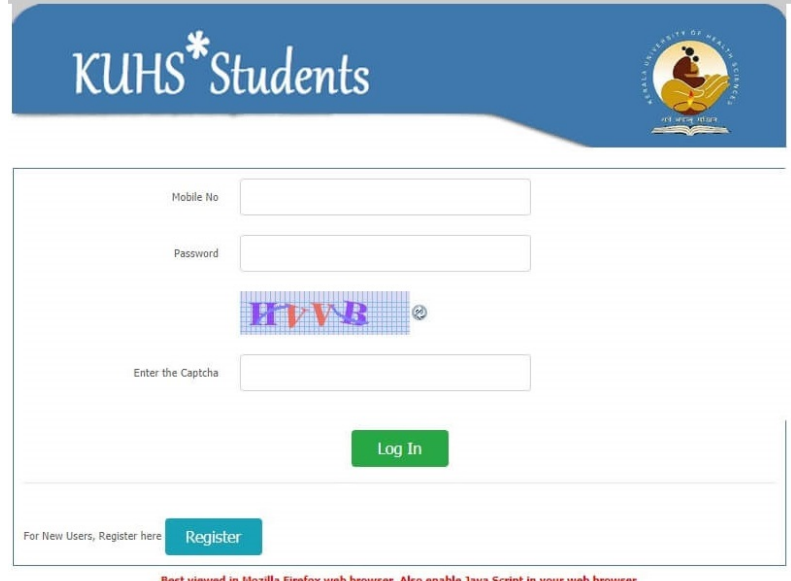

## Step 3. Initiate fee payment

- Select Purpose (Equivalency)
- Amount will be displayed according to purpose selected
- Click Save and Proceed to make payment

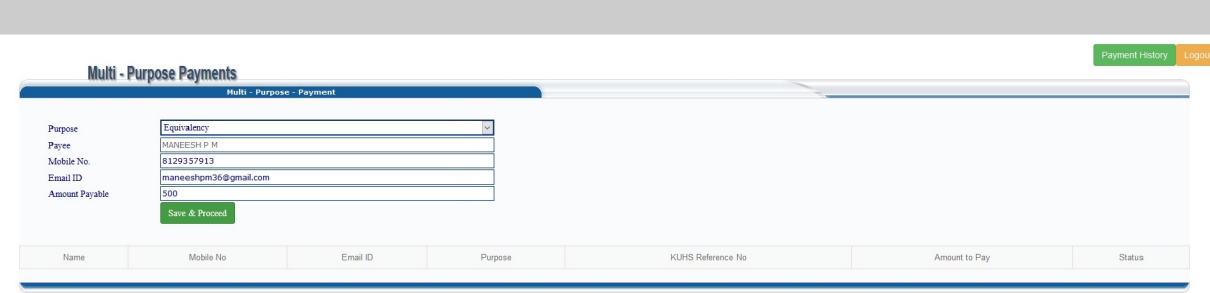

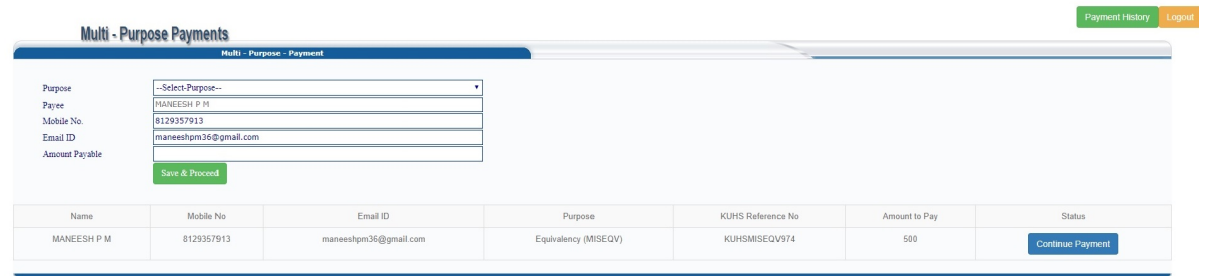

#Click OK to continue.

Note: In case if your first payment attempt fails then you can continue payment process by clicking 'Continue Payment' option.

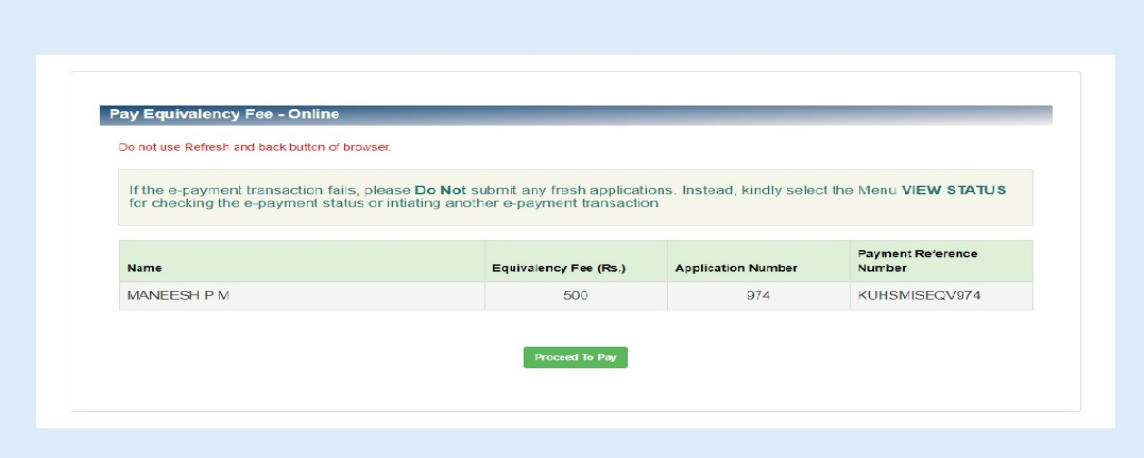

#Click Proceed to Pay. You shall note down the payment reference no. for any future communications.

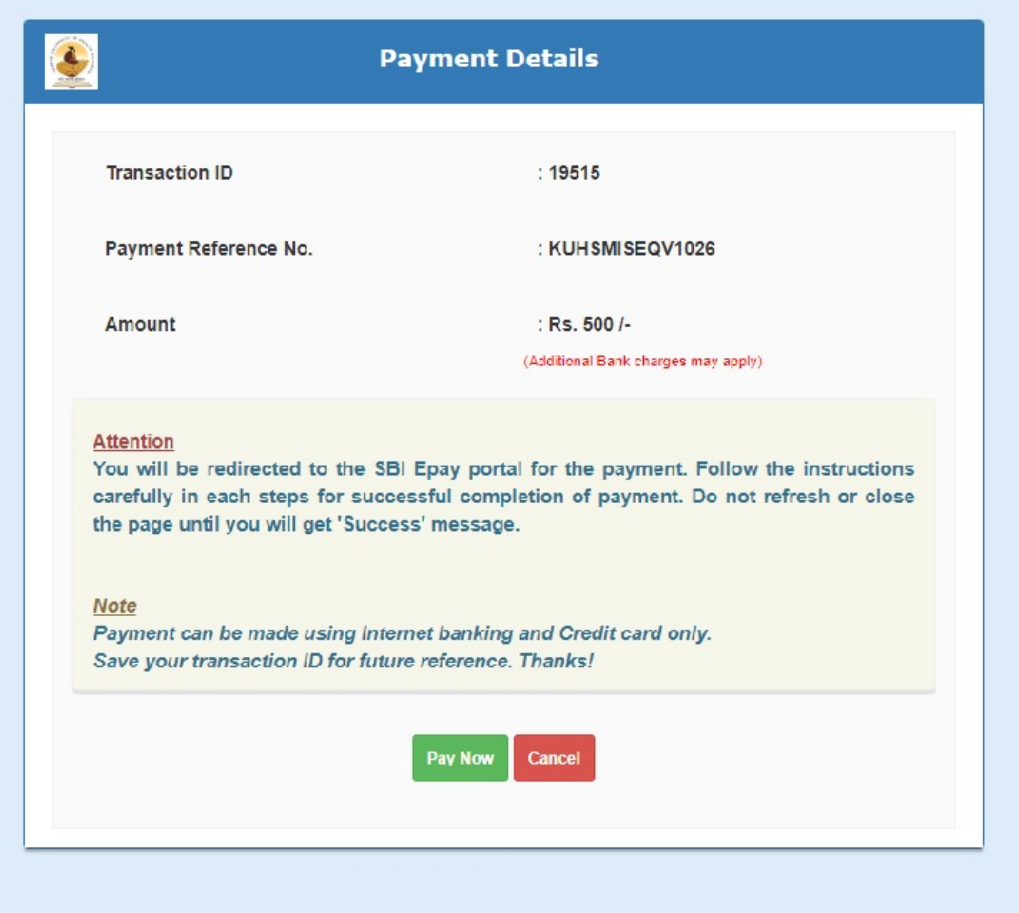

# Click Pay Now and you will be redirected to SBI epay payment gateway.

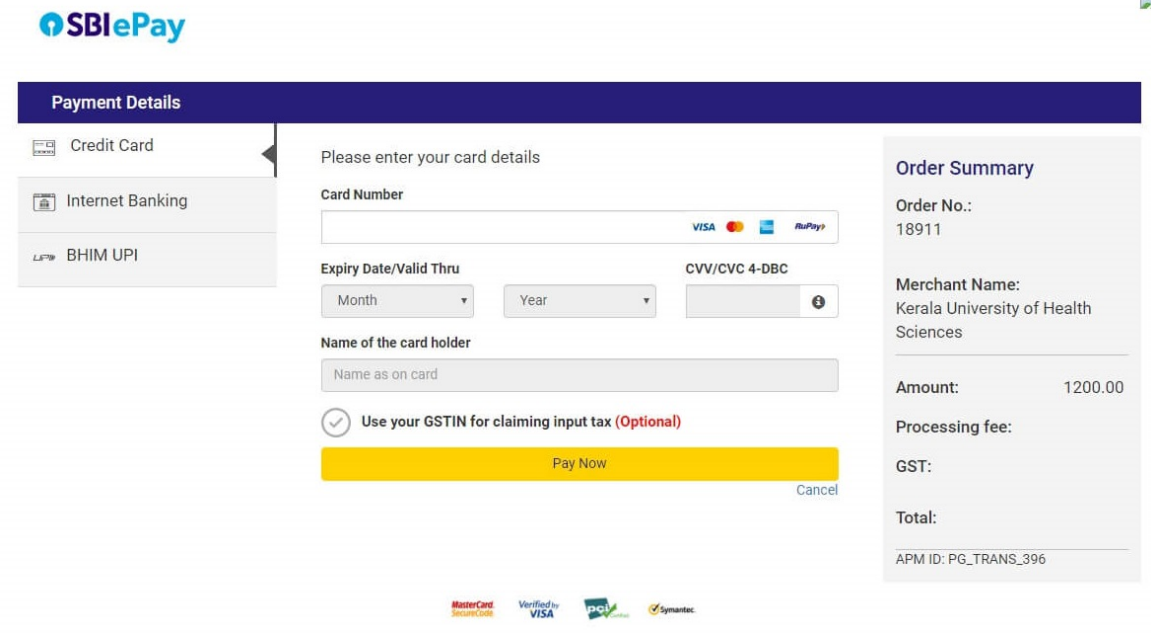

P.

You have 3 Payment Options:

- 1. Credit Card
- 2. Internet banking
- 3. UPI

Choose your preferred choice and complete the payment.

Step 4: On successful completion of payment you will see an acknowledgement page. You shall download and print acknowledgement page if necessary. Original receipt will be emailed to your registered email ID later from concerned department.

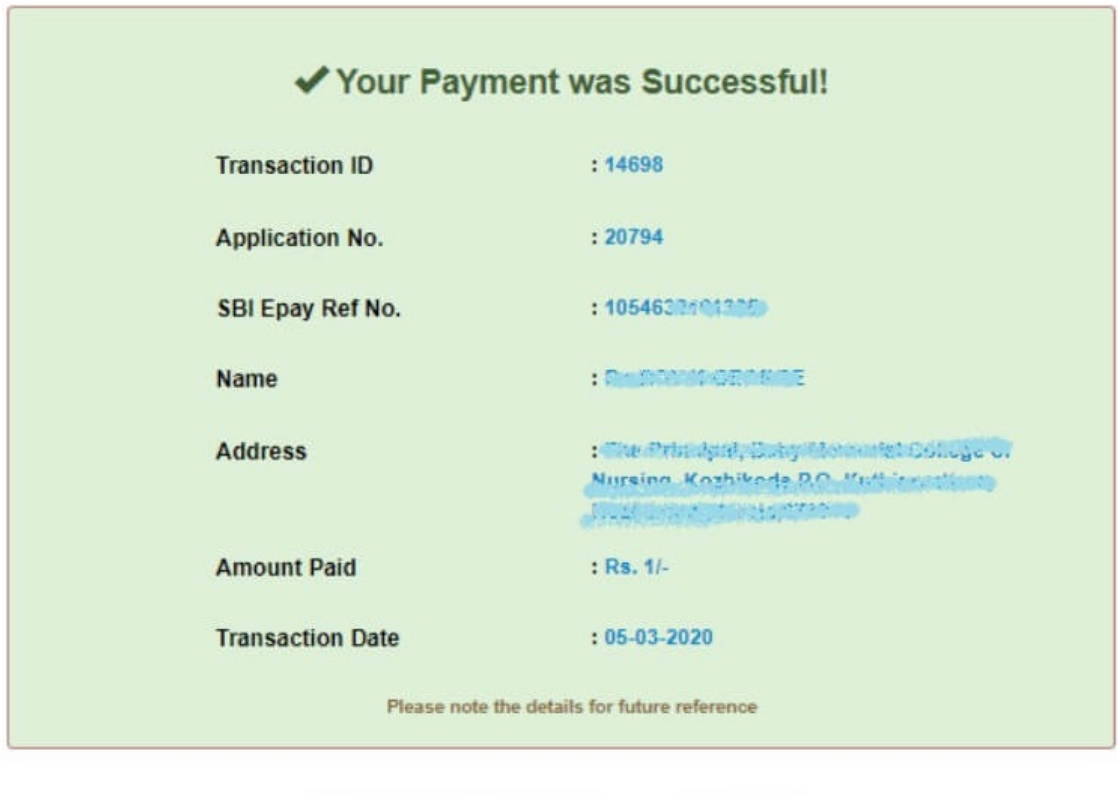

**A** Print Acknowledgement

**音 Back**